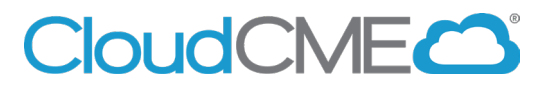

## **Claim MOC Credit**

Instructions to self-claim credit you missed the text in attendance during the allotted time period (60 minutes before the activity and 120 minutes after the activity).

**Via computer**

**Step 1**: Got to **[https://uci.cloud-cme.com](https://uci.cloud-cme.com/)**

**Step 2**: Click **Sign In**, and sign in using your email address and password.

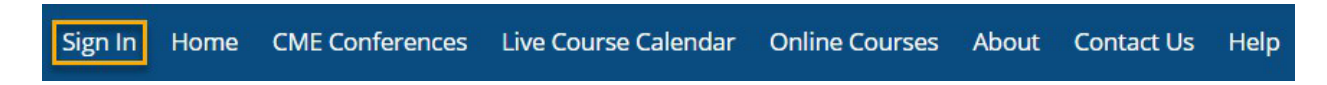

**Step 3**: Click the **My CME** or **My CE** button.

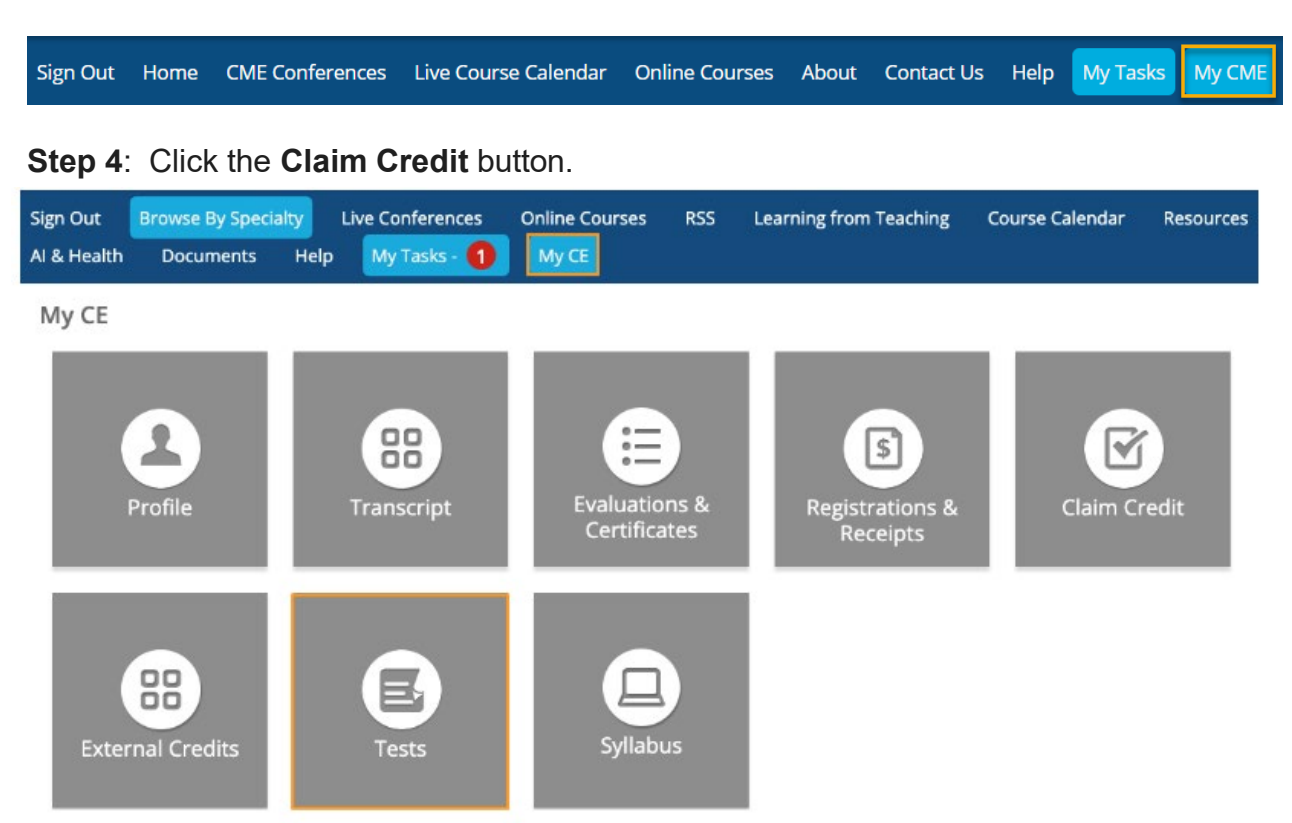

**1.** Click on the **Pre-Test** or **Post-Test** button for the activity, depending on the testing requirements.

**2.** Once the test(s) and Evaluation, if required, are complete, click the **Show Completed Tests** checkbox at the top of the screen to view results.

**3.** When clicking the **Test Results** button, a new screen will display providing testing information. The top section of the test results data displays the total number of test questions, the percentage of correct answers for the tests, and the percentage of change between the Pre and Post-Test, if applicable.

Each test question is listed below displaying whether the test question was answered correctly and the correct answer choice. Test results may be downloaded or printed.

Tests are only available after the evaluation is completed.

## **Via CloudCME App**

- **Step 1**: Open the CloudCME App.
- **Step 2**: Login using your email address and password.
- **Step 3**: Select **Claim Credit** on the menu, if available.